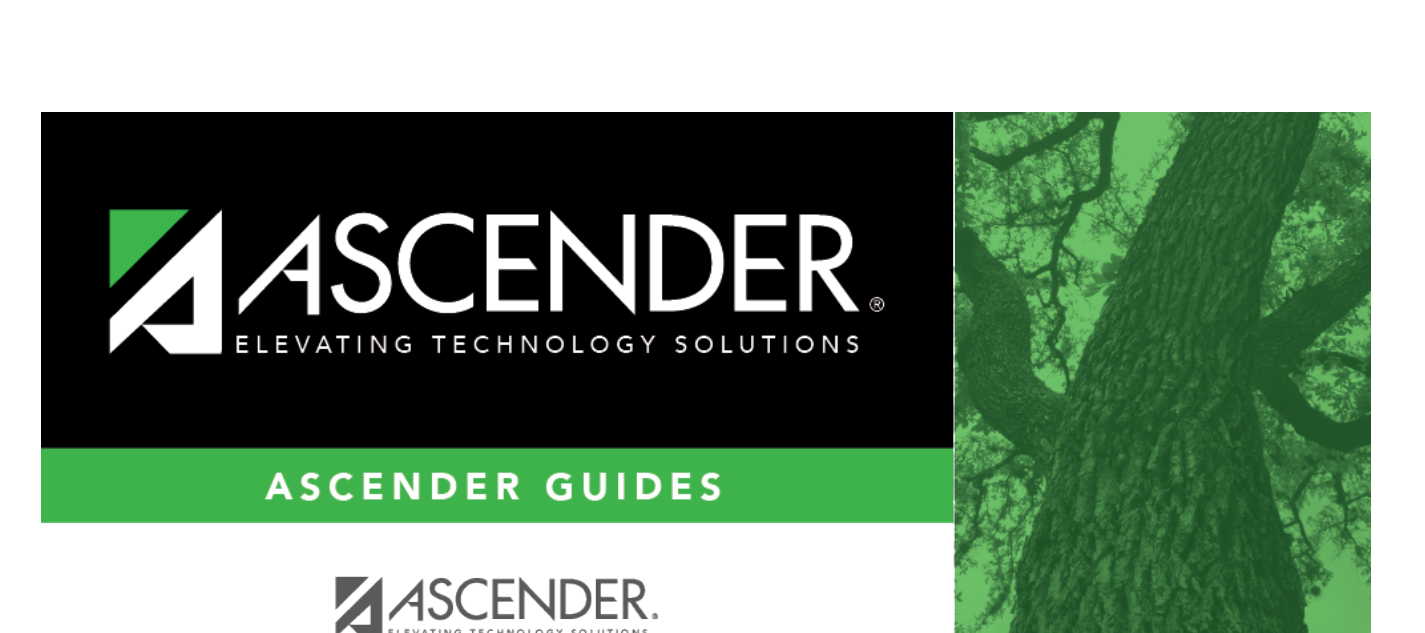

# **grade\_reporting\_comp\_and\_credit\_assng\_body**

### **Table of Contents**

### ❏ Under **Options**:

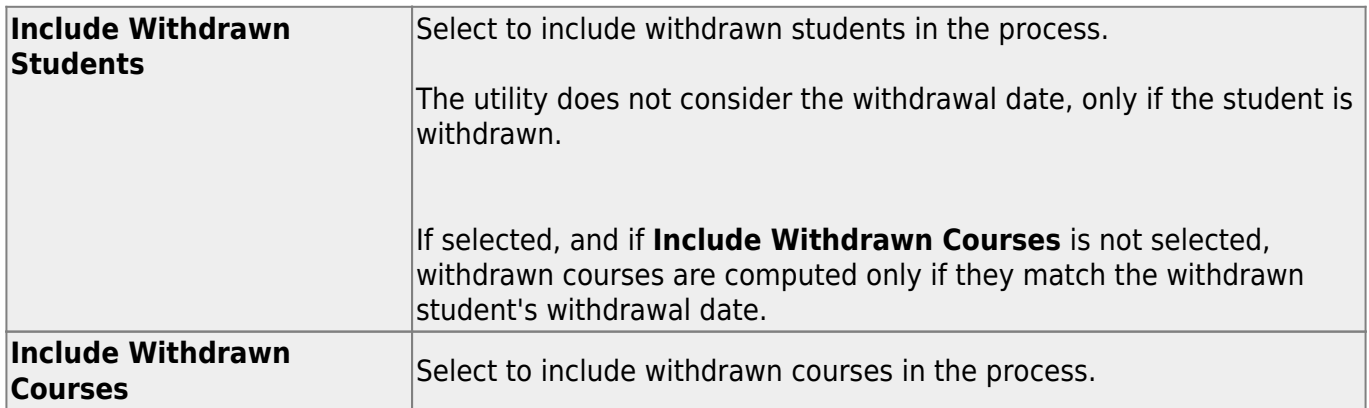

❏ Select the process(es) to be performed:

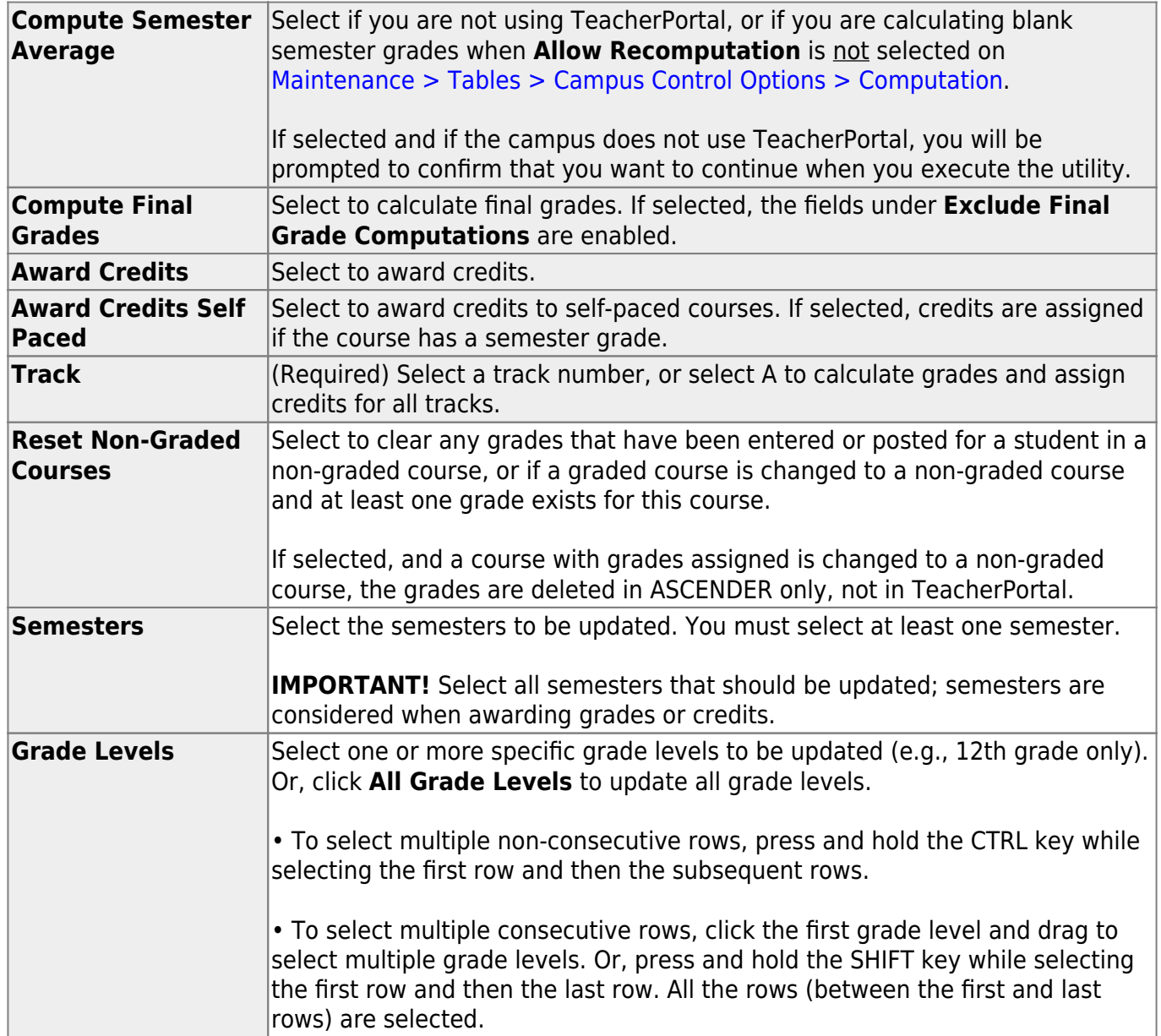

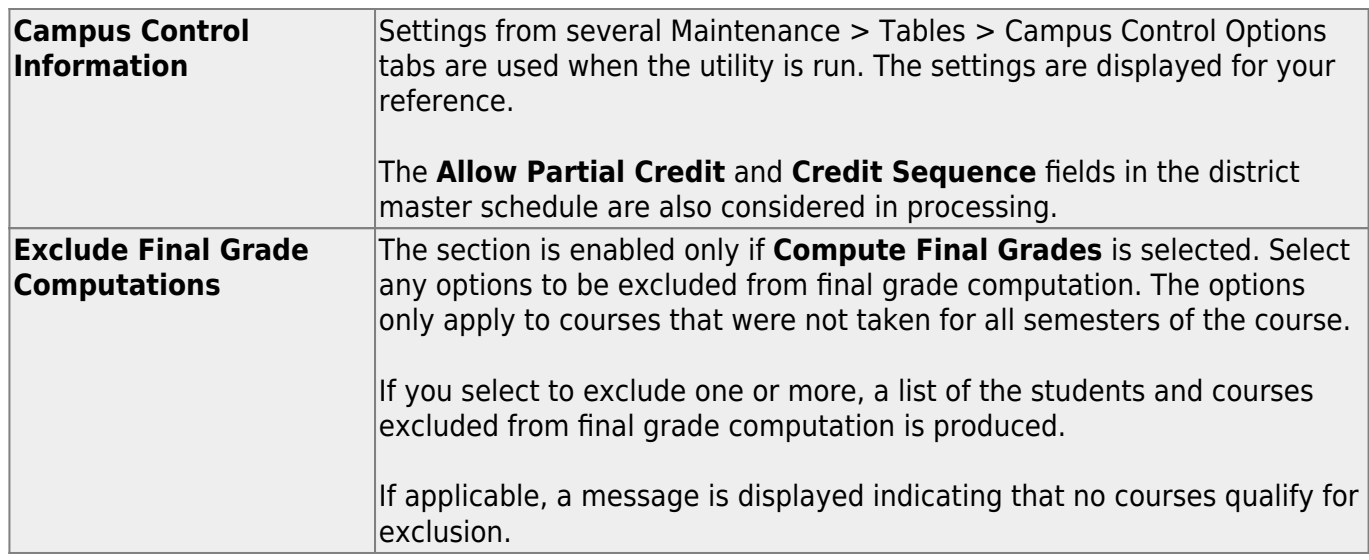

#### ❏ Click **Execute**.

A progress bar displays the progress of the student IDs being processed.

If the following conditions exist, the process is stopped, and a message is displayed:

- **Compute Semester Average** is selected.
- **Allow Recomputation** is selected on [Grade Reporting > Maintenance > Tables >](https://help.ascendertx.com/student/doku.php/gradereporting/maintenance/tables/campuscontroloptions/computation) [Campus Control Options > Computation](https://help.ascendertx.com/student/doku.php/gradereporting/maintenance/tables/campuscontroloptions/computation) (recalculate all grades).
- The campus is using TeacherPortal.

You must clear either **Compute Semester Average** or **Allow Recomputation**.

If the following conditions exist, the process is interrupted, and a message is displayed:

- **Compute Semester Average** is selected.
- **Allow Recomputation** is selected on [Grade Reporting > Maintenance > Tables >](https://help.ascendertx.com/student/doku.php/gradereporting/maintenance/tables/campuscontroloptions/computation) [Campus Control Options > Computation](https://help.ascendertx.com/student/doku.php/gradereporting/maintenance/tables/campuscontroloptions/computation) (recalculate all grades).
- The campus is not using TeacherPortal.

You are prompted to continue the process. Click **Yes** to recalculate all grades, or click **No** to stop the process.

If errors are encountered, an error report is generated at the bottom of the page.

[Review, save, and/or print the report.](#page--1-0)

#### **Review the report using the following buttons**:

Click  $F_{\text{first}}$  to go to the first page of the report. Click  $\triangleleft$  to go back one page. Click  $\blacktriangleright$  to go forward one page.

Click  $\overline{\mathsf{L}^{\text{ast}}}$  to go to the last page of the report.

#### **The report can be viewed and saved in various file formats**.

Click  $\overline{z}$  to save and print the report in PDF format.

Click **a** to save and print the report in CSV format. (This option is not available for all reports.) When a report is exported to the CSV format, the report headers may not be included.

Click to close the report window. Some reports may have a **Close Report**, **Exit**, or **Cancel** button instead.

**NOTE:** Warnings may indicate that semester records were bypassed for students who retook failed courses.

![](_page_6_Picture_136.jpeg)

![](_page_7_Picture_87.jpeg)

![](_page_8_Picture_1.jpeg)

## **Back Cover**